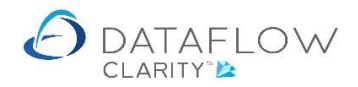

1 | P a g e

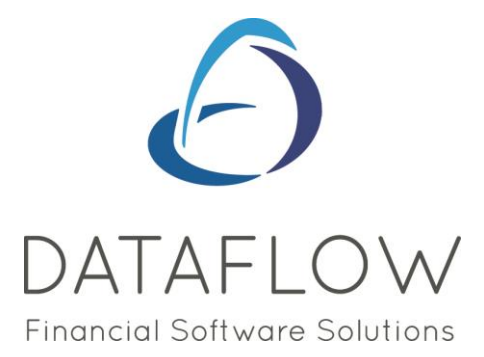

## *Chart of Accounts & Report Groups assignment*

Dear user,

You must make sure that you have read "Navigating the System" first before reading any other Clarity guides as without a good knowledge of the navigation you will not fully benefit from the features and shortcuts that Clarity will provide for you.

Click here to read Navigating the System: [https://dataflow.co.uk/images/uploads/release\\_notes/Clarity\\_-\\_Navigating\\_the\\_System\\_.pdf](https://dataflow.co.uk/images/uploads/release_notes/Clarity_-_Navigating_the_System_.pdf)

Also at the end of each guide, there may be a list of other supplements for further explanation of features within this routine.

Enjoy exploring Clarity and please do not hesitate to suggest any improvement that you feel will be useful to add to this document.

Warmest regards

Dataflow (UK) Ltd

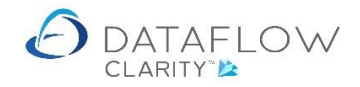

To create a Chart of Accounts navigate to the *Nominal Ledger* (blue arrow below) and *Chart of Accounts Setup* (green arrow below).

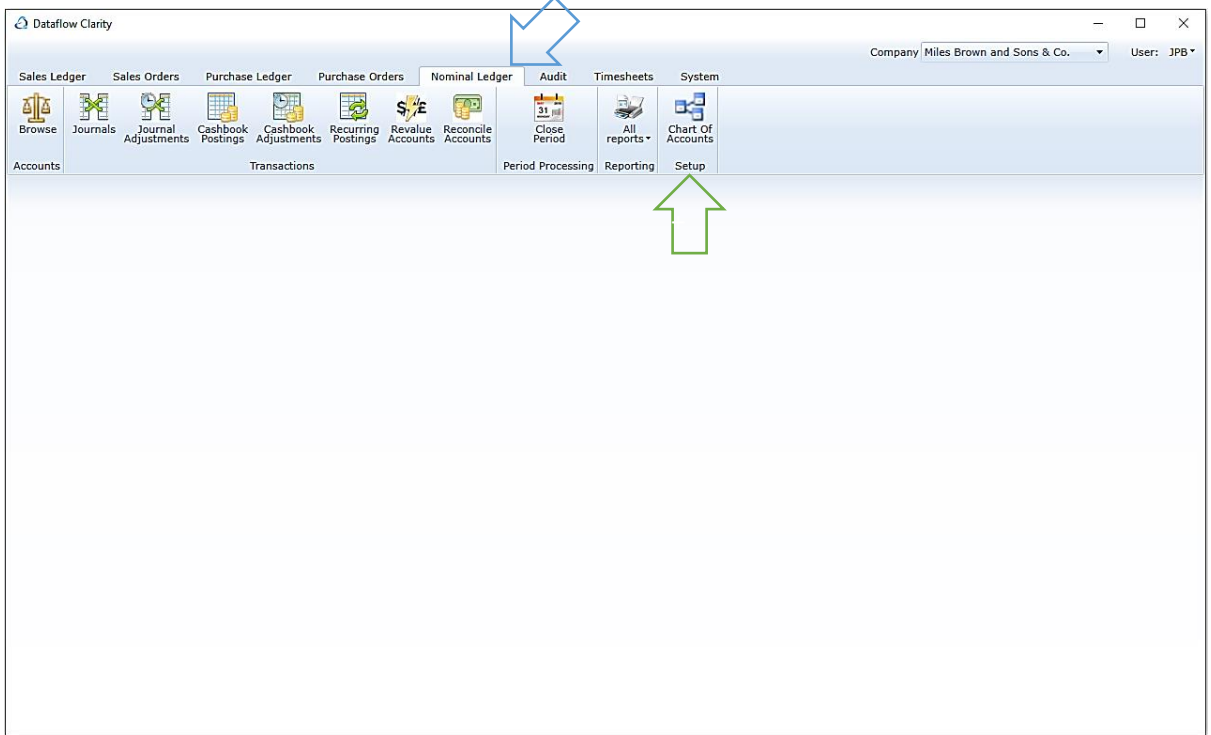

Upon accessing the *Chart of Accounts Setup,* the window will default to the *Accounts* tab (highlighted below in yellow). This is where you create, modify or remove Nominal accounts. All Nominal codes existing within the database will be listed within the *Accounts* tab regardless of their Chart of Accounts assignment.

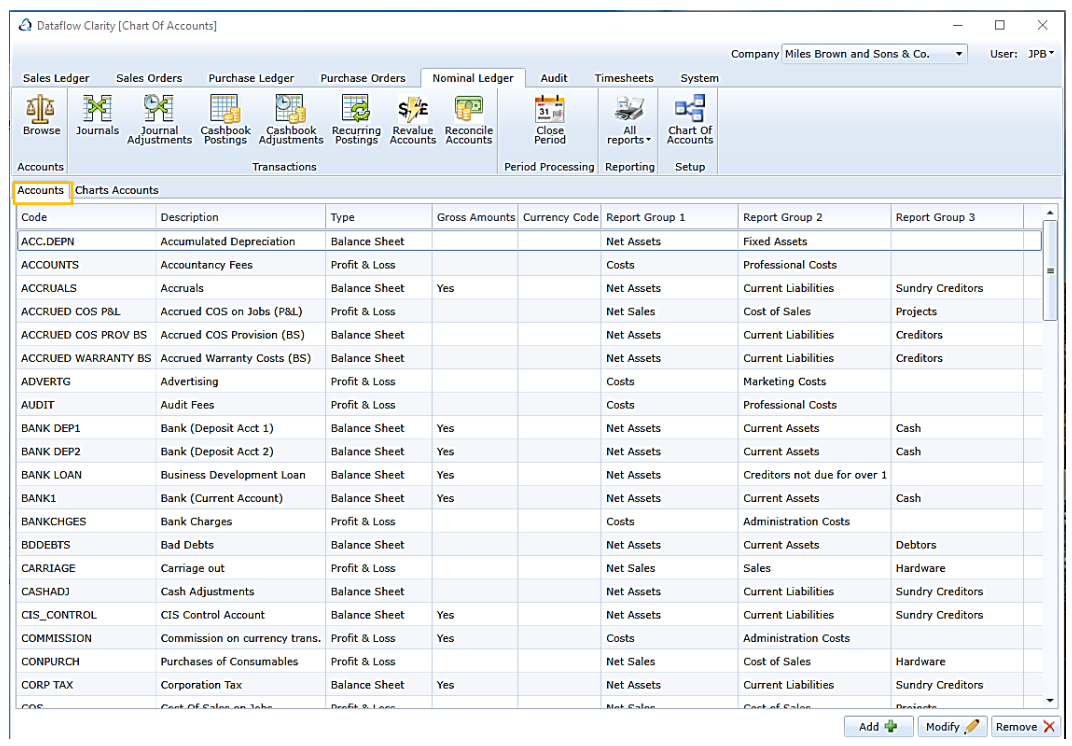

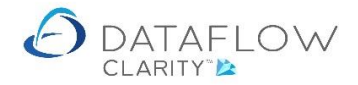

Nominal codes must first exist before you're able to assign them to a Chart of Accounts. You may either import Nominal codes or create them manually. The following steps take you through the manual creation of a Nominal code.

To add a new Nominal code click the *Add* button highlighted below in yellow. This will open the *Account Edit* window. Enter a unique Code and relevant account description into the fields highlighted below in green.

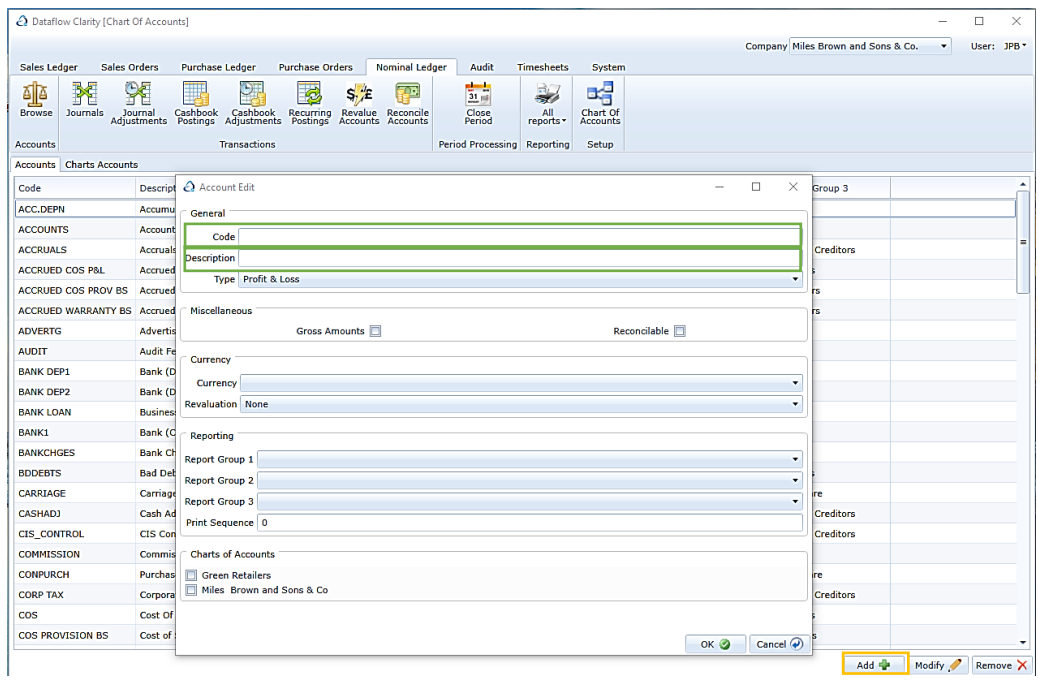

Define whether the account is Balance Sheet or Profit & Loss using the *Type* dropdown highlighted below in yellow. Once postings have been made to this account you will not be able to change the Type.

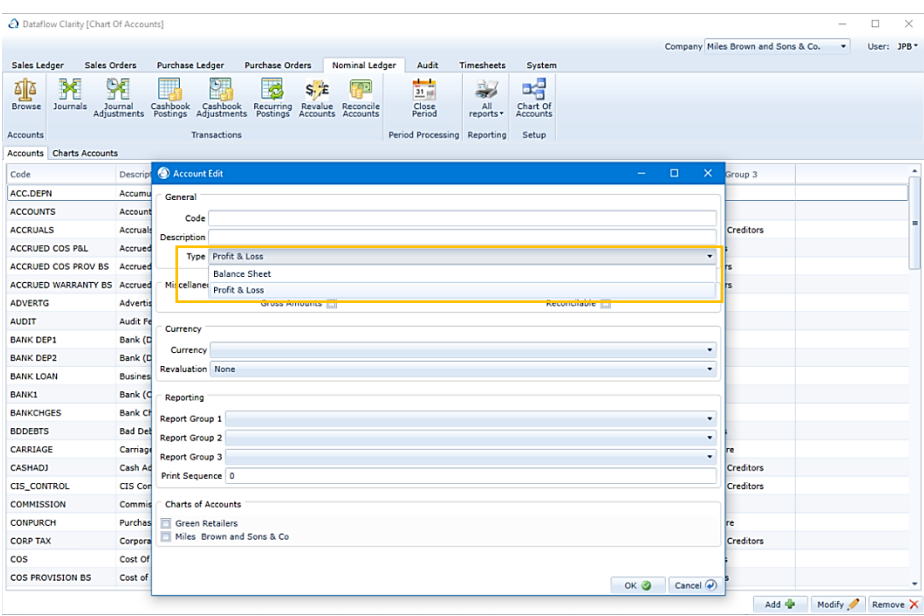

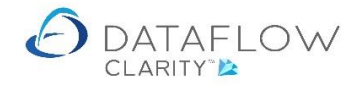

If the account is a *Gross Amounts* account, for example a Bank or Petty Cash account, tick the Gross Amounts tick box (highlighted below in yellow).

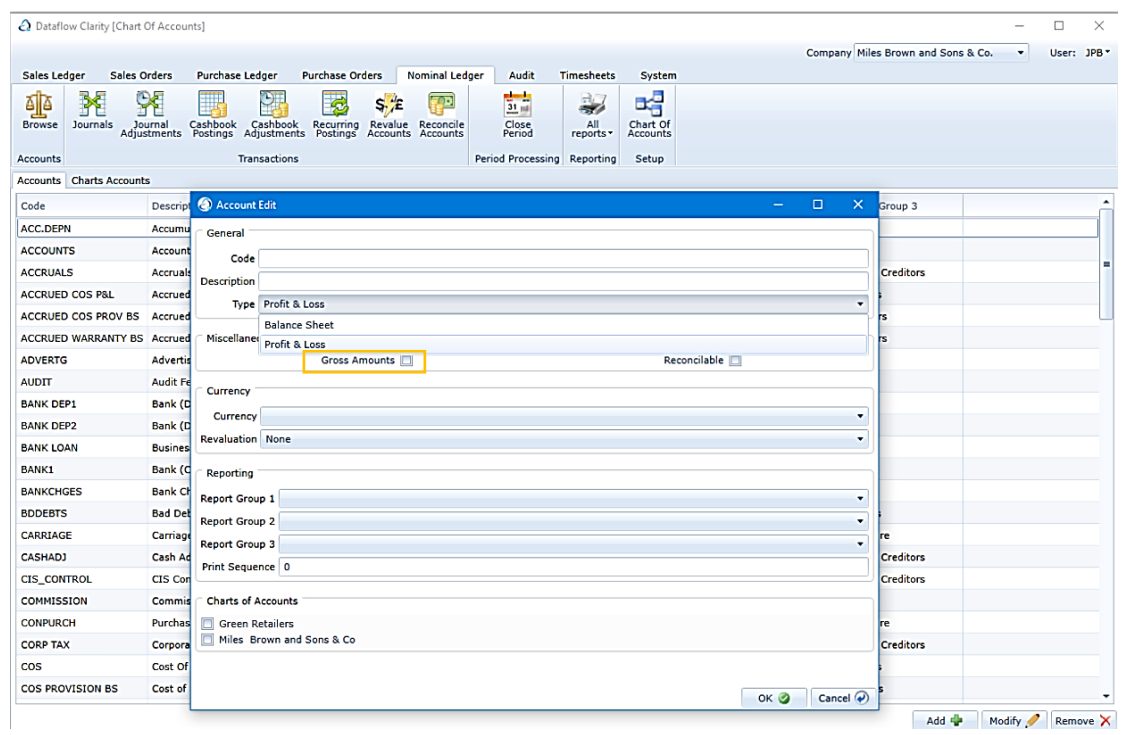

If the account should appear within the Clarity *Account Reconciliation* window, for example a Bank account, tick the *Reconcilable* tick box (highlighted below in yellow).

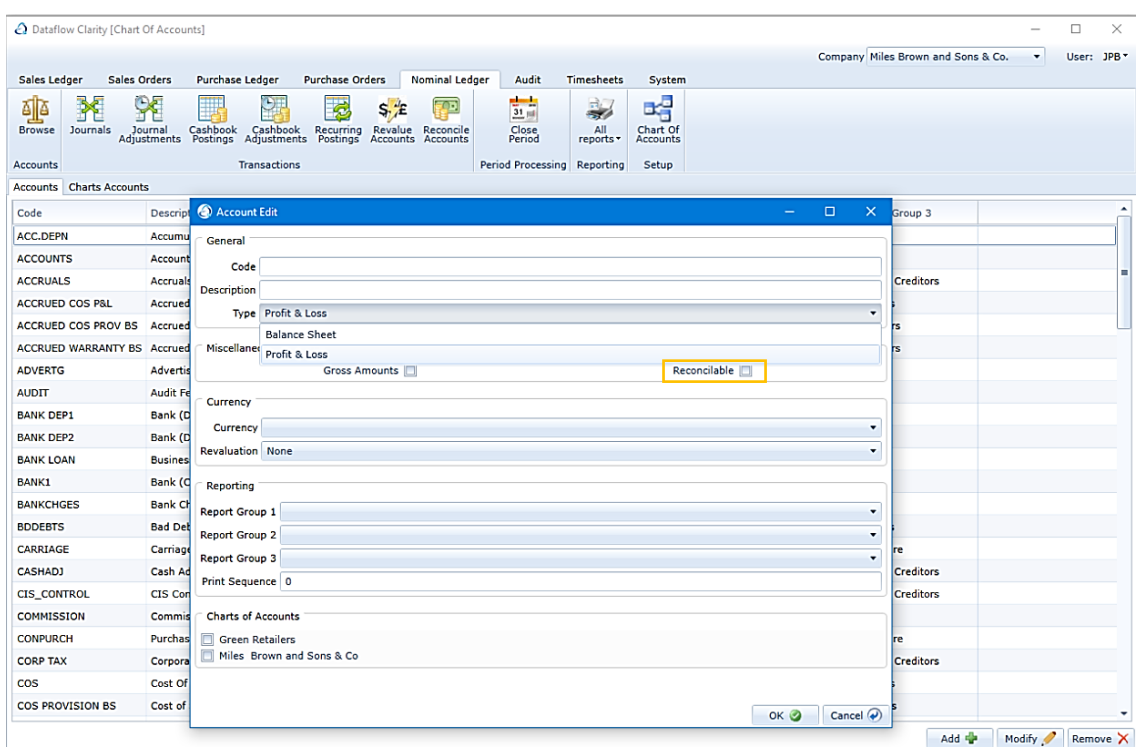

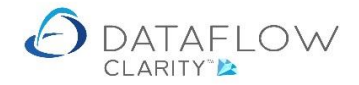

Define the default currency of the account using the *Currency* dropdown (highlighted below in yellow). If the default currency of the Nominal Account is to be the same as the system default currency leave the currency selection blank.

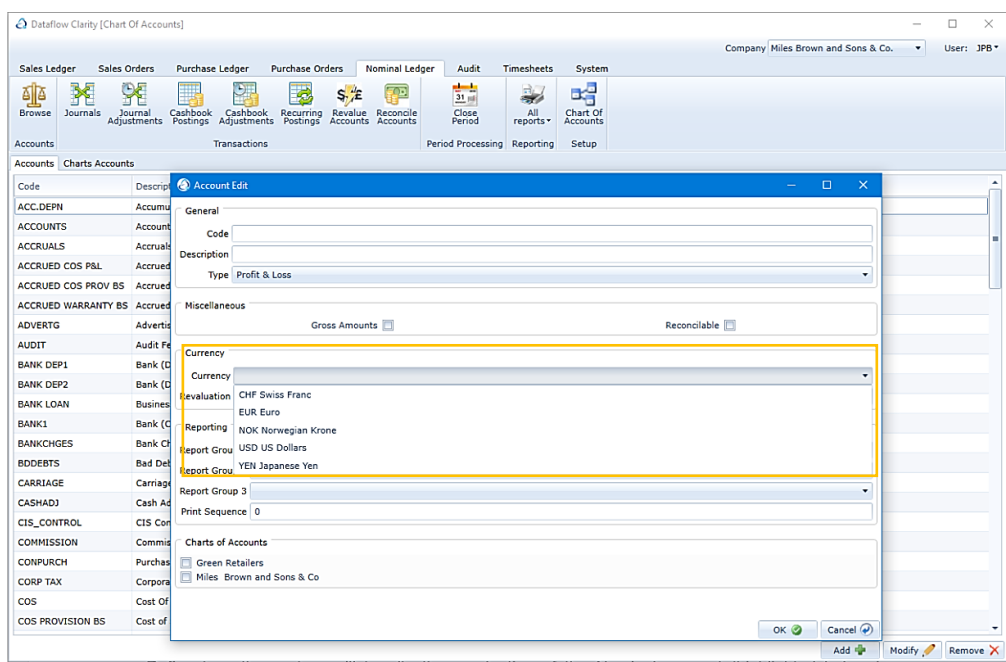

Define how the system will handle the revaluation of the Nominal account (highlighted below in yellow).

This is only relevant if the chosen default currency of the Nominal account is a currency other than the system default.

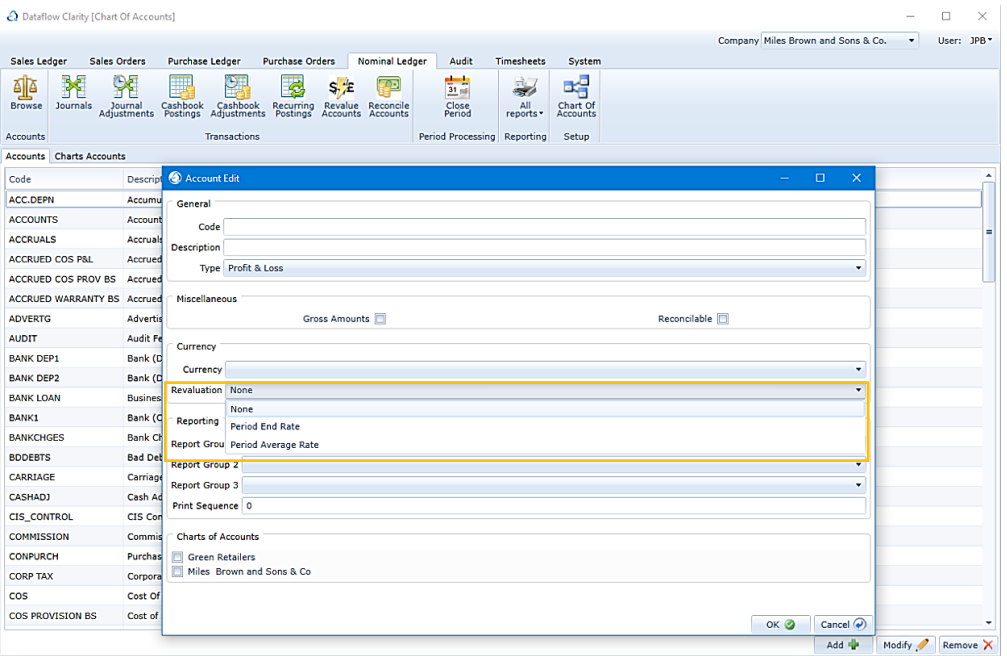

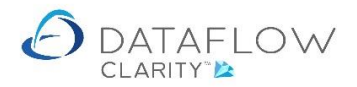

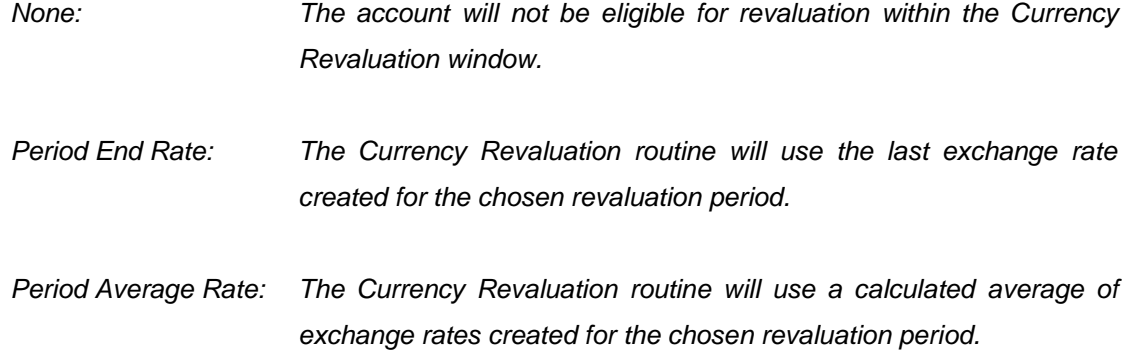

You're able to assign up to three levels of report groups. This assignment will determine how this Nominal code will appear on your Management reports provided standard as part of Clarity.

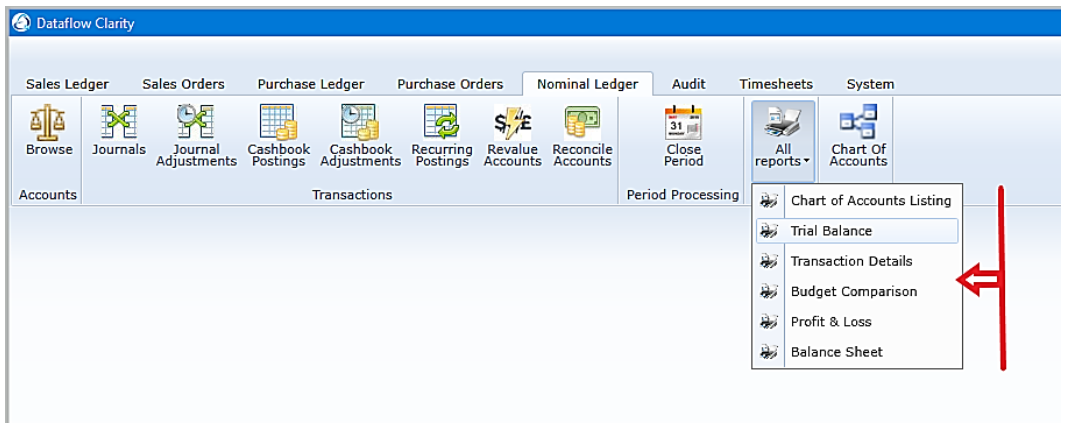

These are Report Groups 1, 2, and 3 (highlighted below in yellow). Please note these can be added at any time. However, to get better looking reports, it is highly advisable to setup these Reporting Groups during the initial setups.

The Report Groups must exist before you are able to assign it to a Nominal code. The creation of these Report Groups are covered further down in this guide.

As in Clarity the Nominal Codes are alphanumeric, the *Print Sequence* (highlighted below in green) controls the order in which the Nominal code is displayed on the reports (if the *Order by print sequence* option is chosen within the reports parameters when you come to run the report).

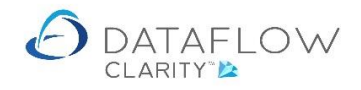

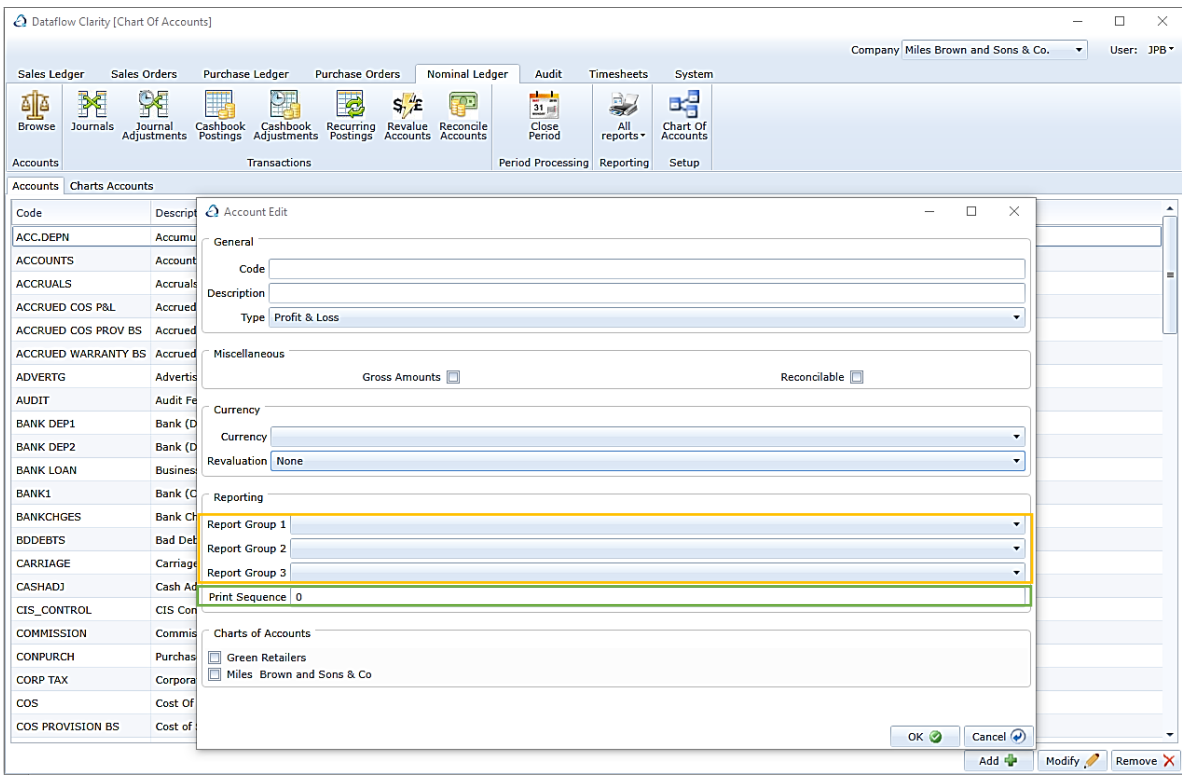

If a Chart of Accounts already exists you may use the section highlighted below in yellow to automatically assign your new Nominal code to a Chart of Accounts by ticking the associated CoA description. If a Chart of Accounts has not yet been created continue onto the next section.

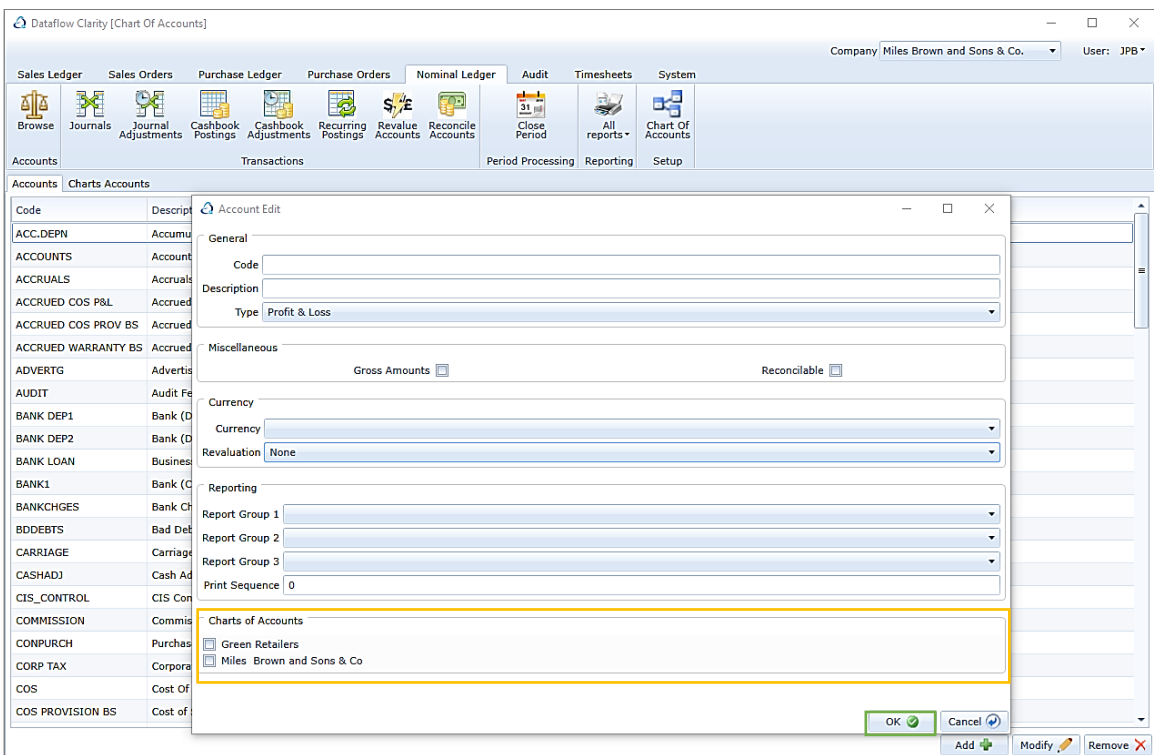

Once you've completed your Nominal Code setup click the *OK* button (highlighted above in green).

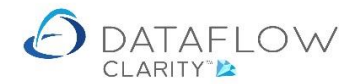

To create a Chart of Accounts navigate to the *Chart of Accounts* tab highlighted in yellow below, enter a description into the description field highlighted in green and select which company, or companies, will adopt the Chart of Accounts you're establishing by ticking the parameter highlighted below in blue. Once you're finished click the *OK* button on the footer of the window.

*Note – If you have more than one company setup in Clarity and therefore more than one Chart of Accounts you can assign the same Nominal Code to multiple Chart of Accounts. This saves having to create multiple instances of unique codes for separate companies.*

*Balances posted to a Nominal code assigned to multiple Chart of accounts are specific to the Company the transaction was posted against. The balances are not shared across separate Chart of Accounts.*

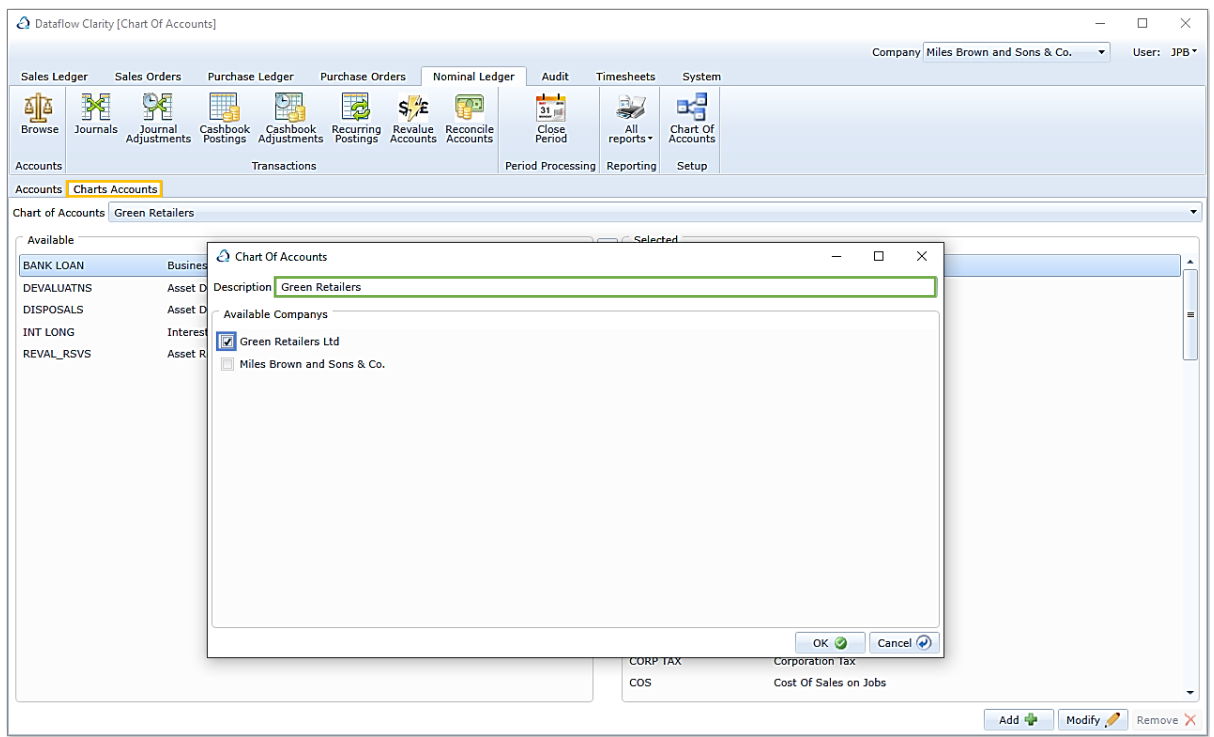

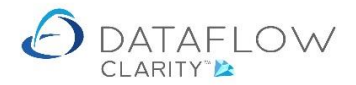

Now you've created your Chart of Accounts description and made your company assignment selection you'll need to assign Nominal accounts to your CoA. To do so simply select your Chart of Accounts description using the drop down (highlighted below in yellow) and use the central arrows to move the required Nominal codes from the *Available* section into the *Selected* section.

The single arrow highlighted below in green moves only the selected Nominal code. The double arrow highlighted below in blue moves all Nominal codes. Depending on how many assignments you'll need to make sometimes it's quicker to move all then remove those codes not required.

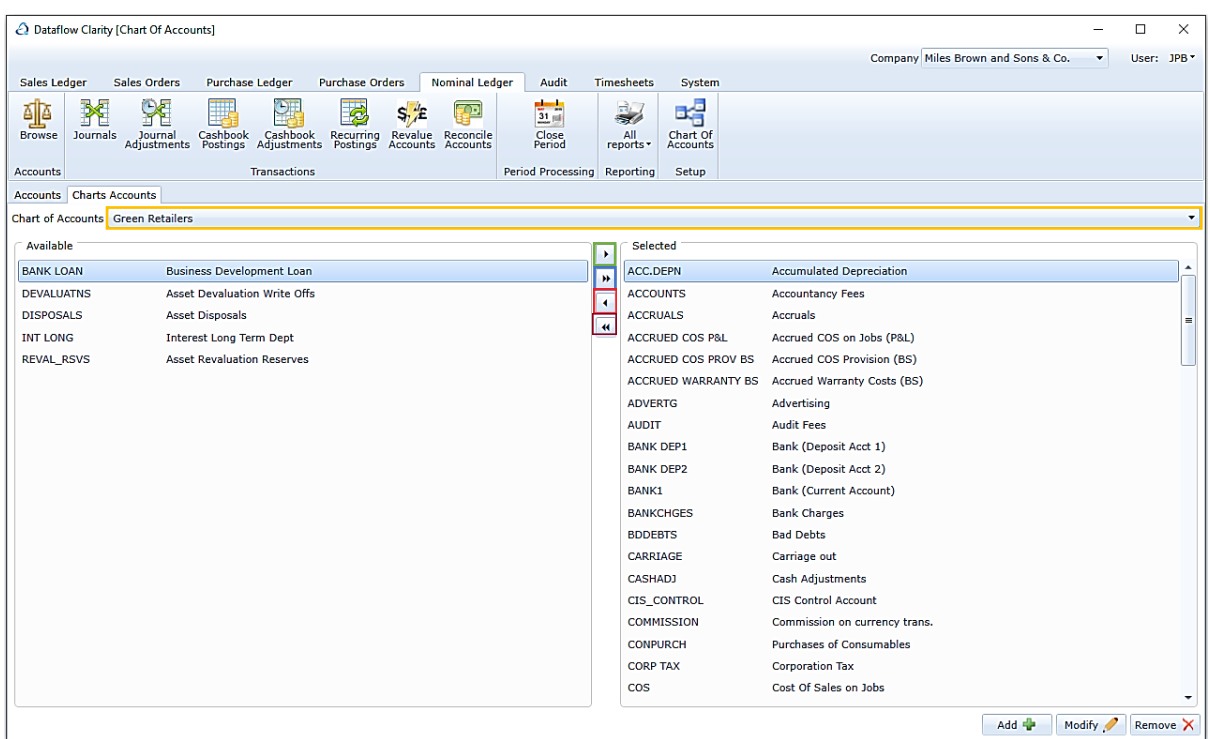

Should you wish to remove a Nominal Code from a Chart of Accounts chose the Nominal account in the *Selected* section on the right-hand side and use the arrow highlighted in red above to move it back into the *Available* section. *Note – if an audit record exists for the chosen Nominal you won't be able to un-assign it.*

Should you wish to remove all Nominal Codes from a Chart of Accounts use the double arrow highlighted above in brown.

*Note – Clarity will only un-assign Nominal codes where an audit record does not exist. Those with an audit record will remain assigned.*

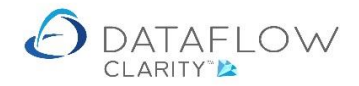

Once you've completed your Chart of Accounts setup and assignment it will be visible within the *Nominal Ledger* (blue arrow below) *Browse* window (green arrow below) for the associated company (highlighted below in yellow). The assigned Nominal codes will also now be available for balance postings for the associated company.

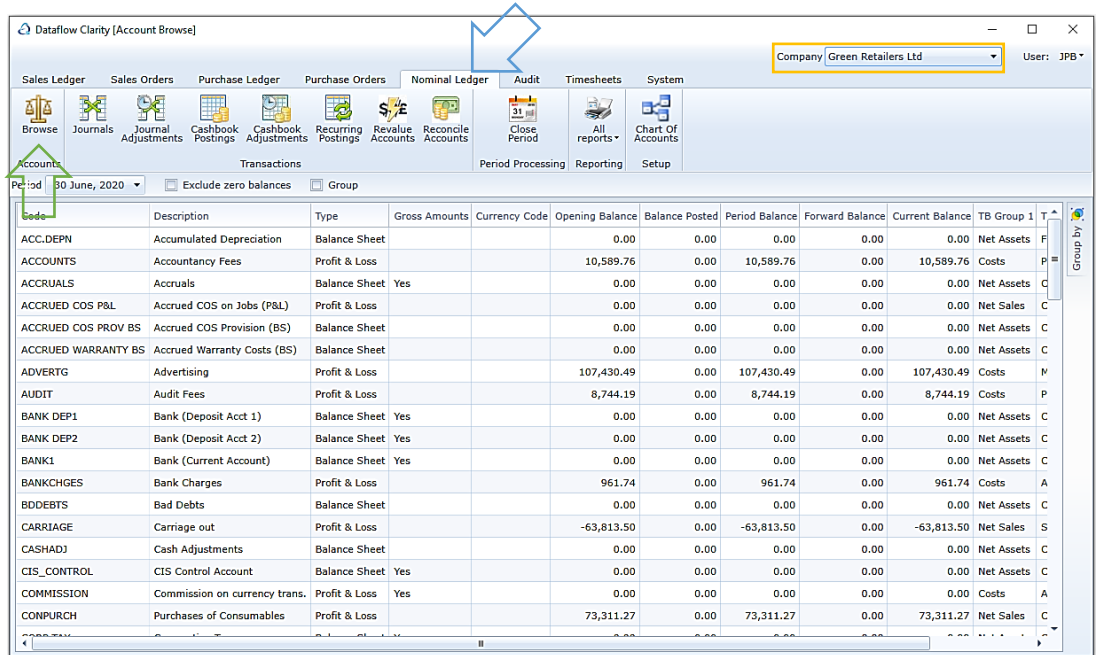

## **Report groups setup**

To setup the report groups navigate to *System* (blue arrow below), *Group Setup* (green arrow) and *Report Group Setup* (highlighted in yellow).

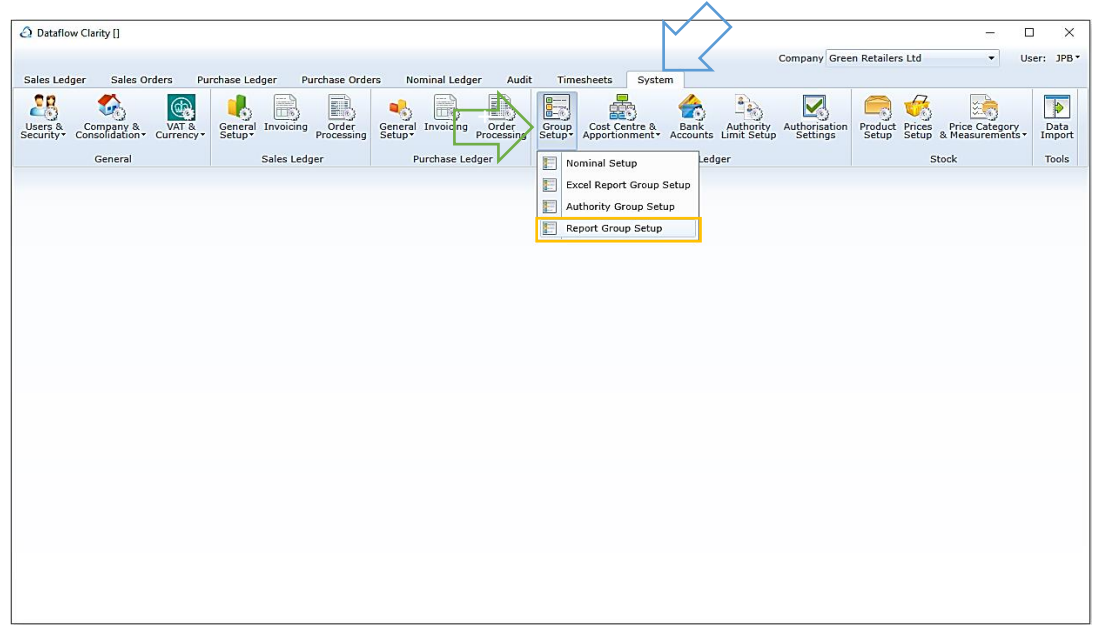

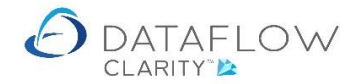

You may have up to three levels of reporting groups, tick the number of groups required and enter the associated group name within the *Group Setup* section highlighted below in yellow. Once you've finished click on the *Apply* button on the footer of the window (highlighted below in green).

*Note – you may label the report groups as you wish. The groups below are labelled a generic Group 1, 2 and 3 purely as a reference.*

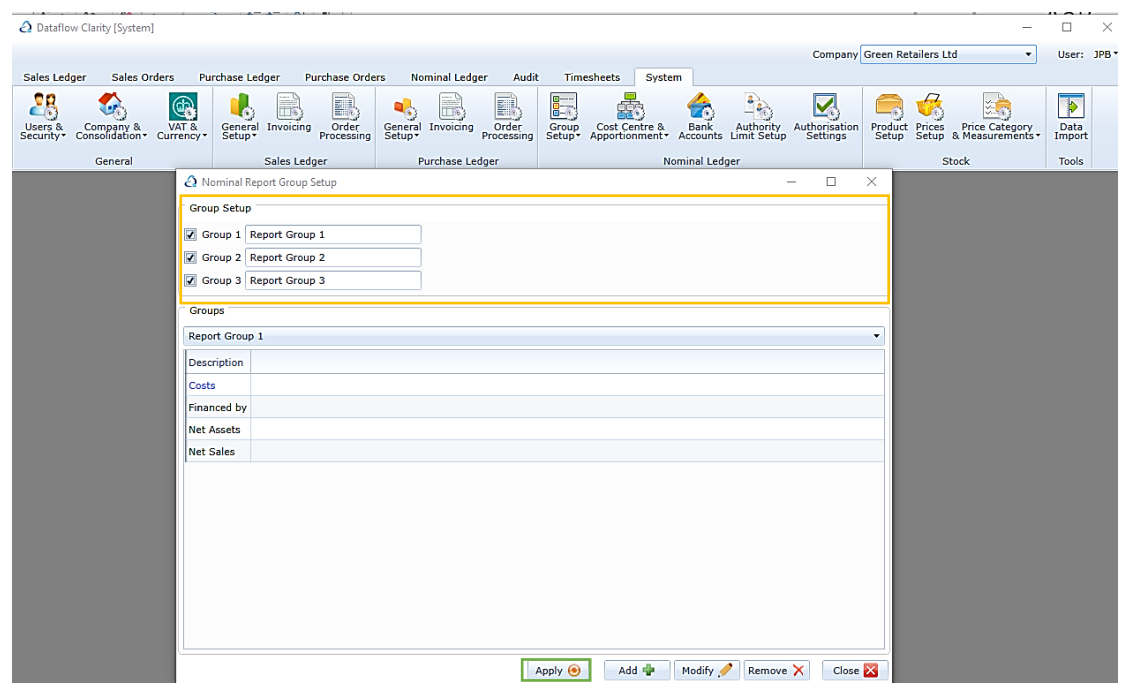

Now you've defined your reporting groups you can add the group analysis descriptions. To do so simply click the dropdown highlighted below in yellow and select the required report group.

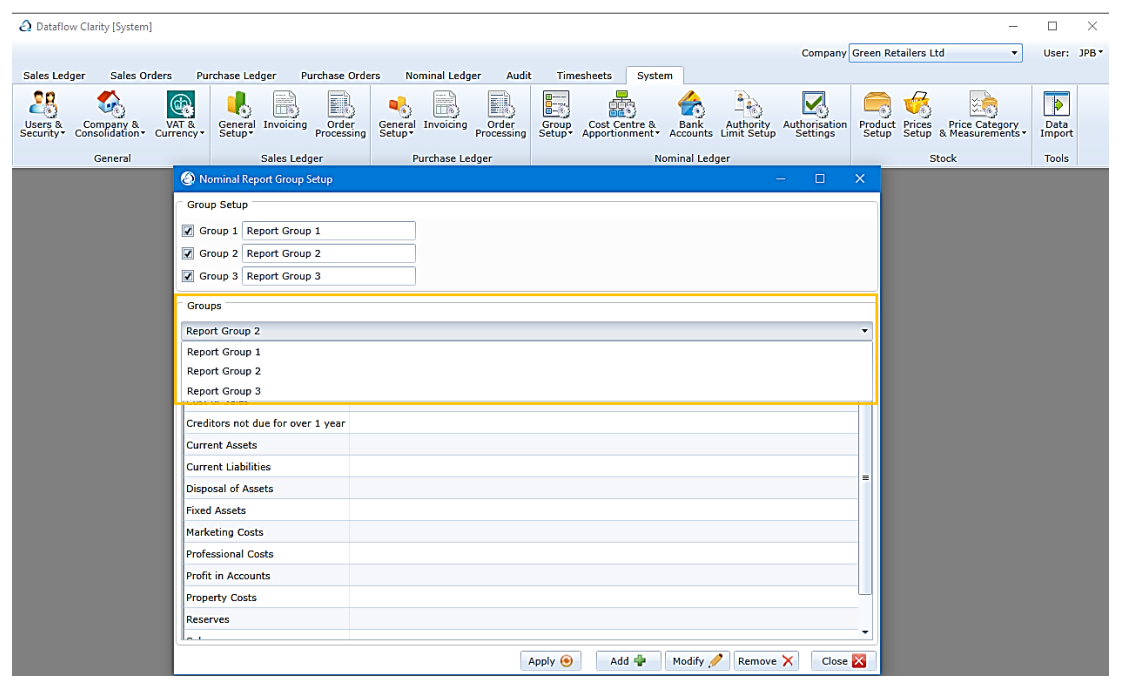

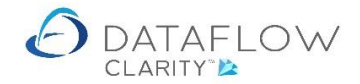

In the example below I've chosen Report Group 2 using the dropdown and entered an analysis description of *Administration Costs* against Report Group 2. Click the OK button to confirm your entry.

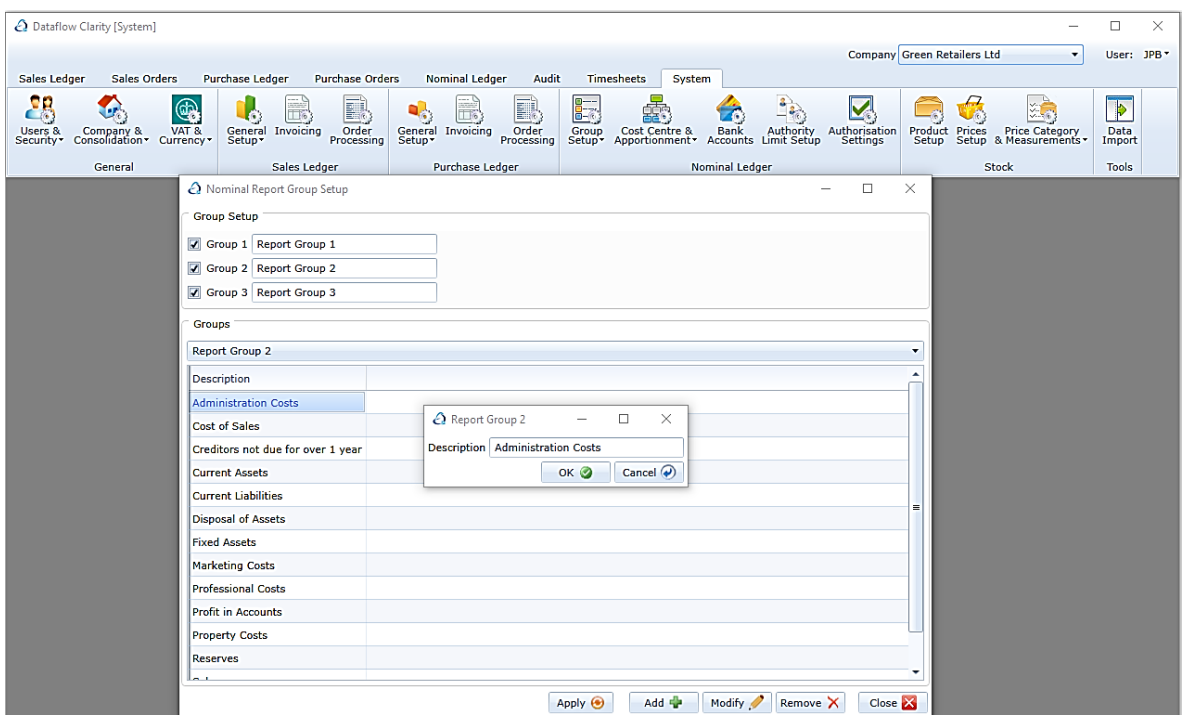

As you can see in the image below my *Administration Costs* description is now listed as part of Report Group 2 (highlighted below in yellow).

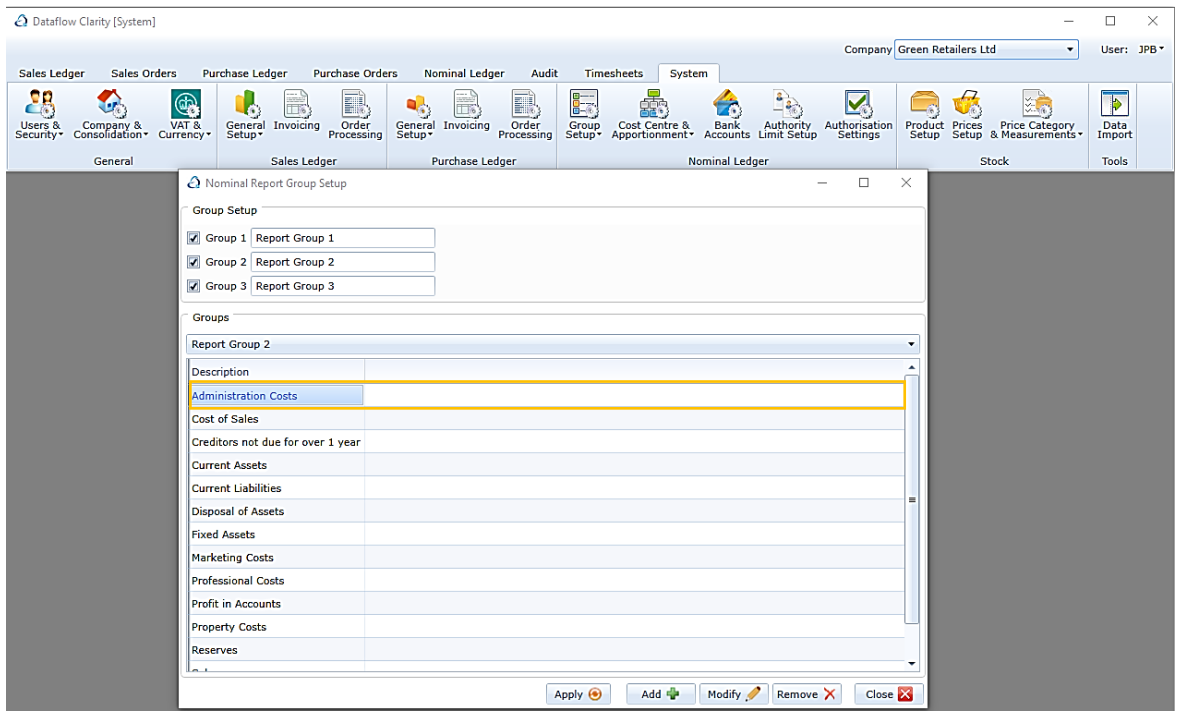

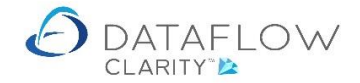

If I now navigate back to the *Chart of Accounts Setup*, modify a Nominal code and click on the Report Group 2 Reporting dropdown (highlighted below in yellow) I'm able to assign my new Report Group 2 *Administration Costs* Description.

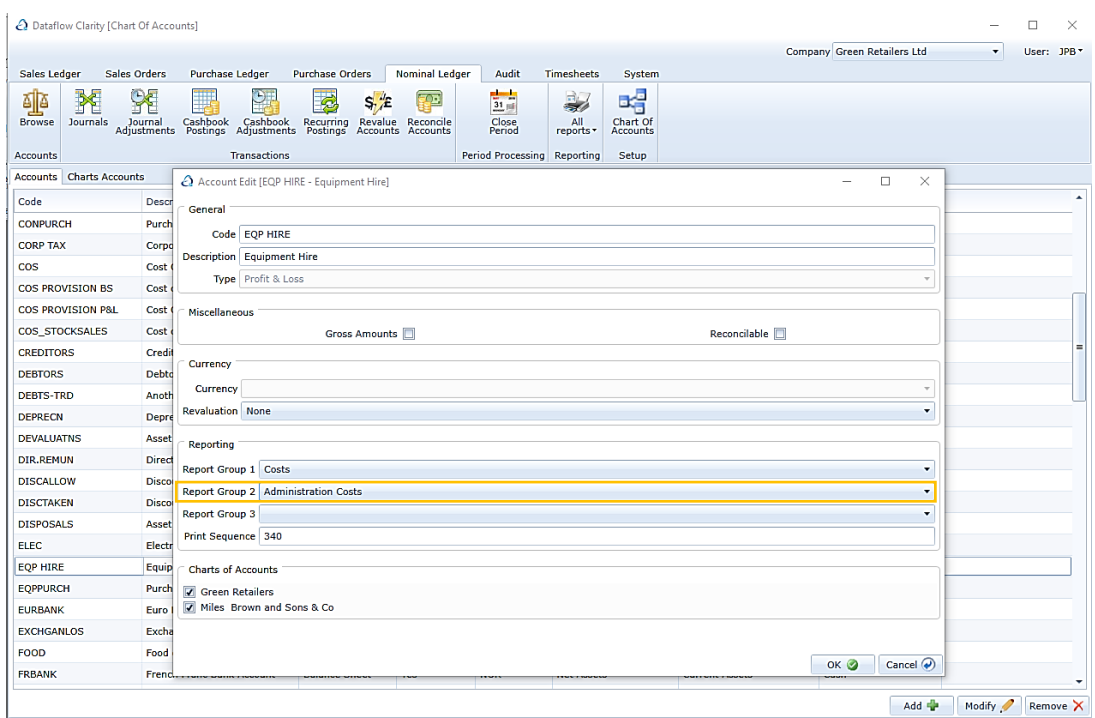

If I decide to change the description of my "Report Group 1" to "1<sup>st</sup> Report Group 1" the description change will be reflected within the Nominal Code setup window. This change is highlighted in yellow in the images below.

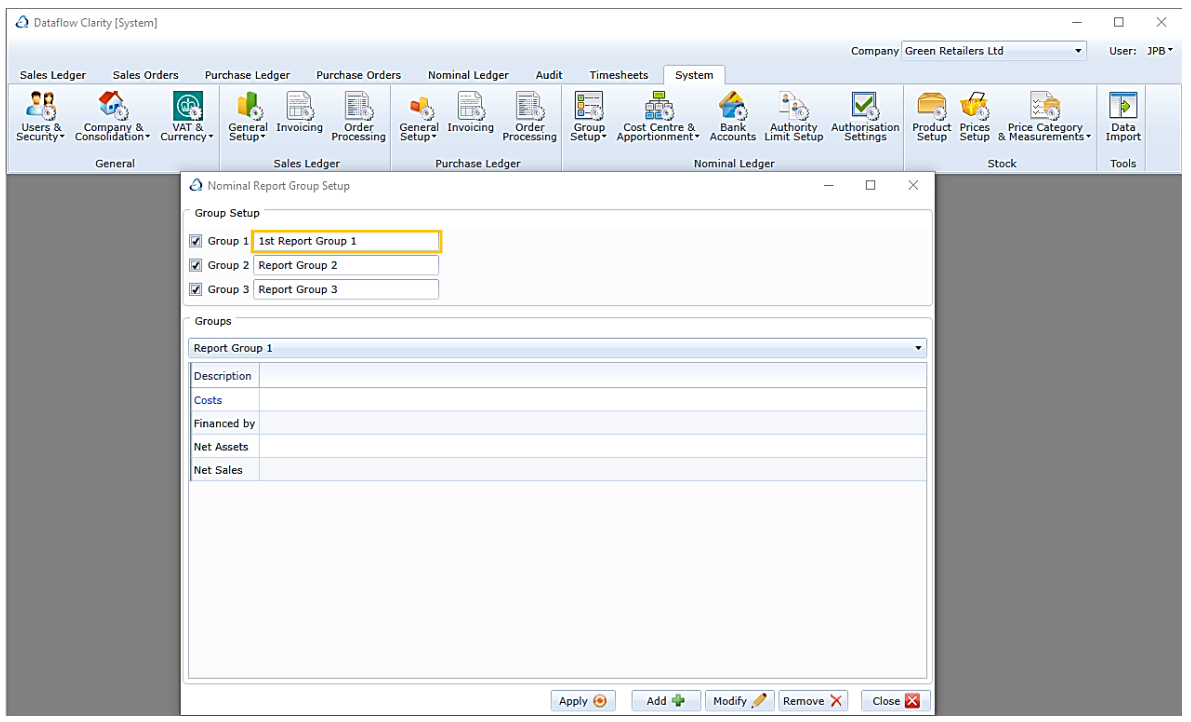

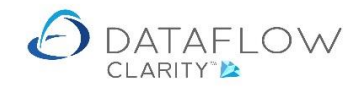

14 | P a g e

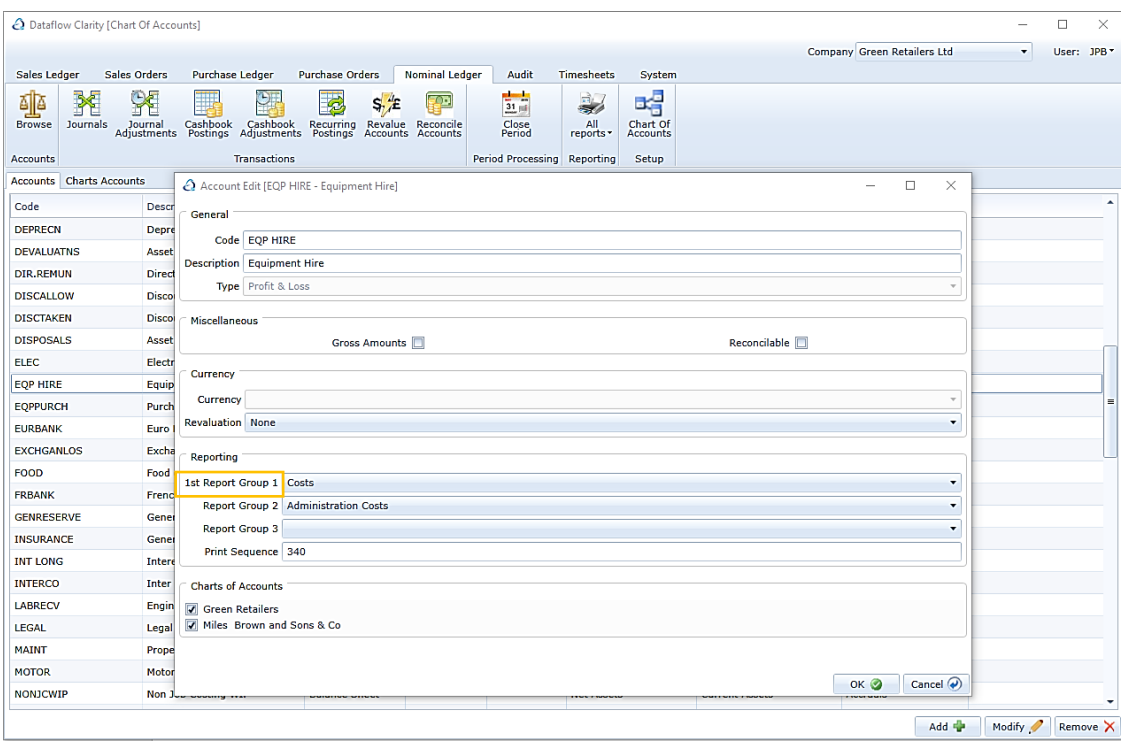

The description change is also reflected within the report parameters of all the report within Nominal Ledger. (Trail Balance report Parameters highlighted below in yellow).

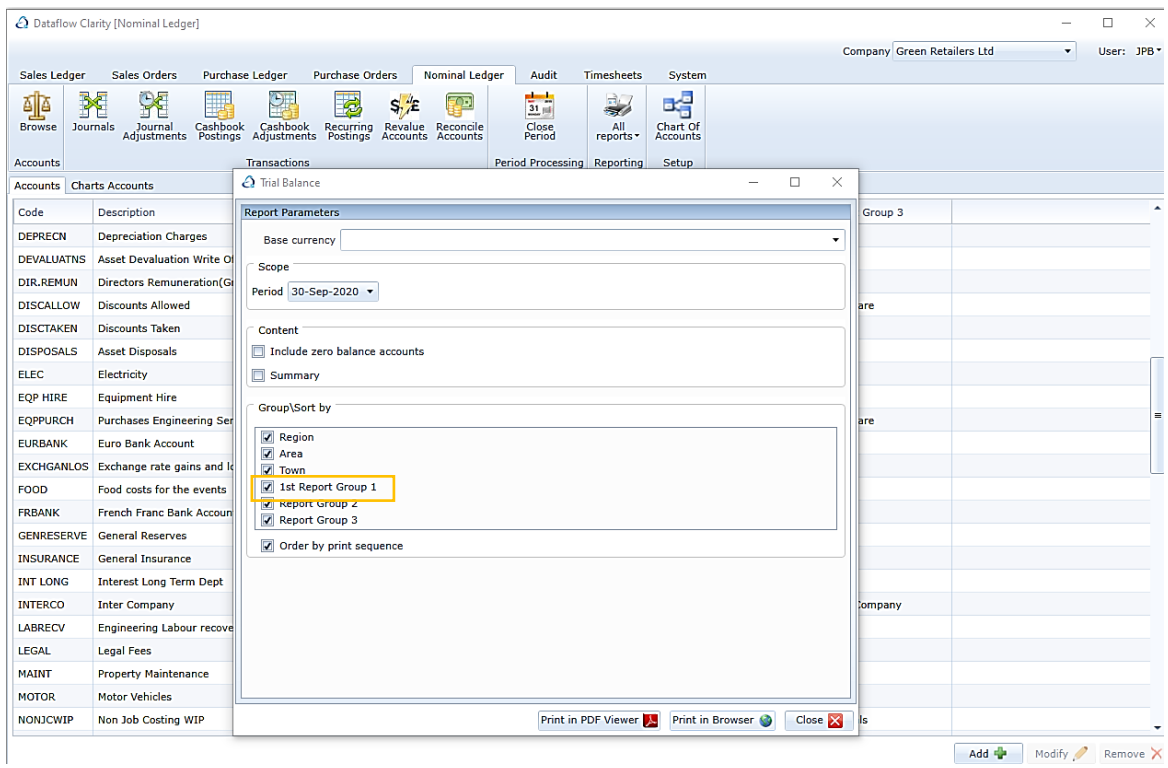